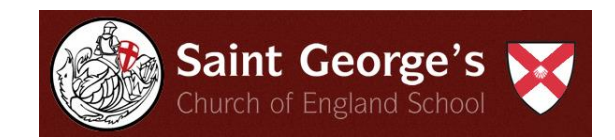

# **Insight Parent and Carer User Guide**

#### **Username and password**

You will receive your username and password via email. In the event that the school has no email address recorded, you will receive your log-in details via text or letter.

#### **Logging in**

**Logging in to Insight assumes that you have read and agreed to the Insight Acceptable Use Policy,** available on the **[School Website under Parents Info/Insight](http://www.saintgeorgescofe.kent.sch.uk/parents-info/insight/)** (or click to follow link).

To log in, access the Saint George's School home page by typing the address below into the address bar of the web browser, select **Parents, Insight** at the top of the page by hovering the mouse over the drop down arrow and select **Insight**:

**[http://www.saintgeorgescofe.kent.sch.uk](https://insight.saintgeorgescofe.kent.sch.uk/Info.aspx)** (or click to follow link)

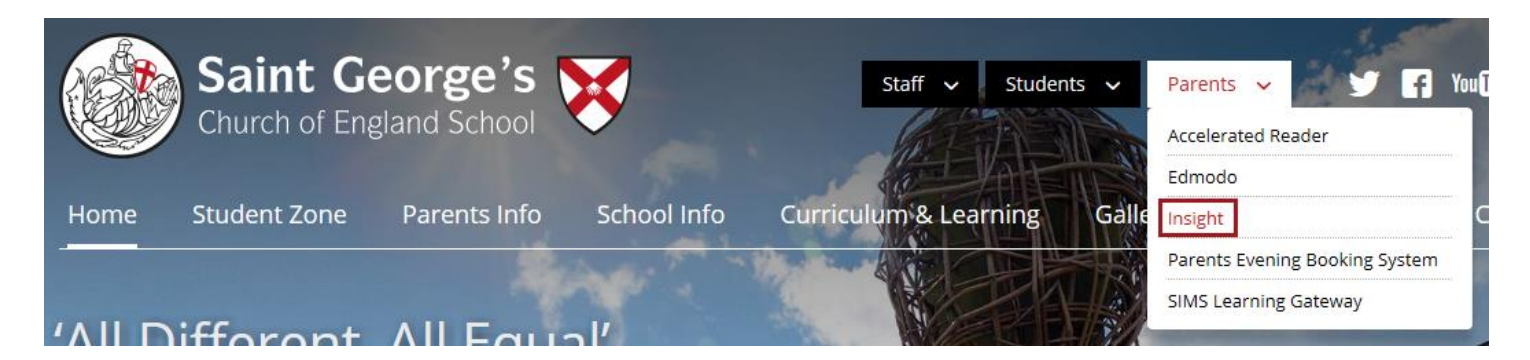

Enter the username and password that you have been issued with and click **Log in**.

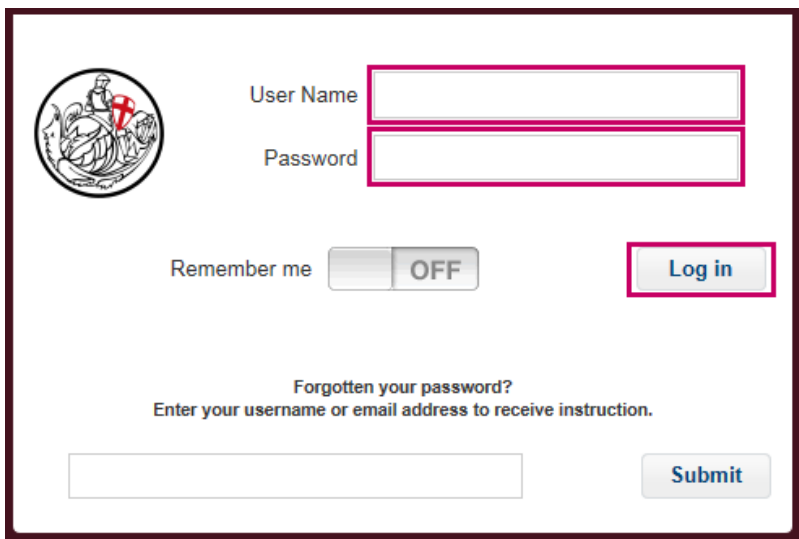

You will be prompted to create your own password at initial log-in. Your password must be **at least 7 characters**.

- Please keep this password secure and secret, as the Insight account contains personal and sometimes sensitive information about your child.
- Last Updated May 2015 Page 1 of 8 Please **do not** let your child use your log-in – their school usernames and passwords will allow them to

log-on to their own student accounts with access to all relevant information on a read-only basis via the Insight portal.

### **Forgotten password**

If you have forgotten your password, please enter your username or email address in the box on the login page and click submit. Password reset instructions will be sent to you via email.

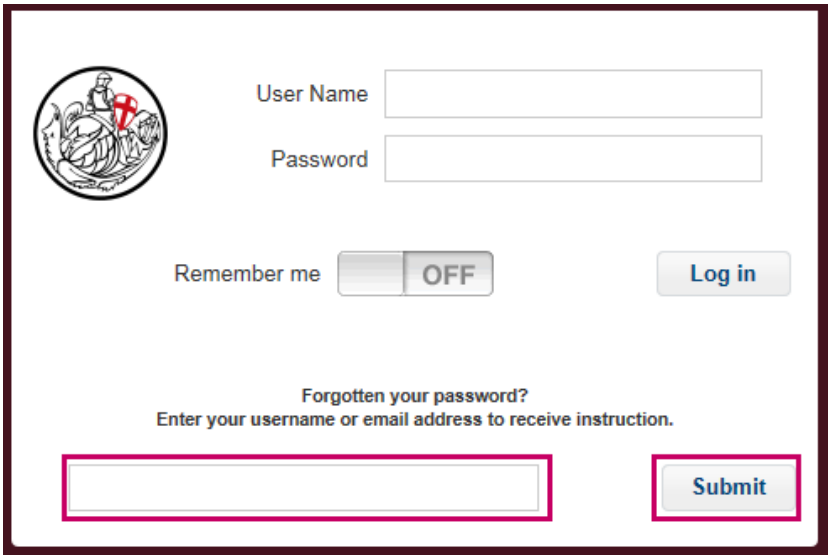

### **Password change**

If you need to change your password, click on the padlock icon at the bottom of the screen, type in your new password when prompted, re-enter it to confirm and click **Ok**.

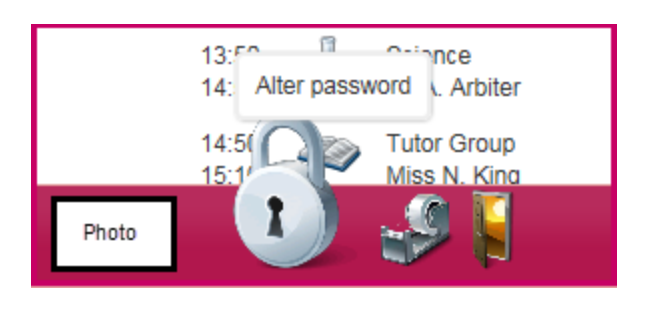

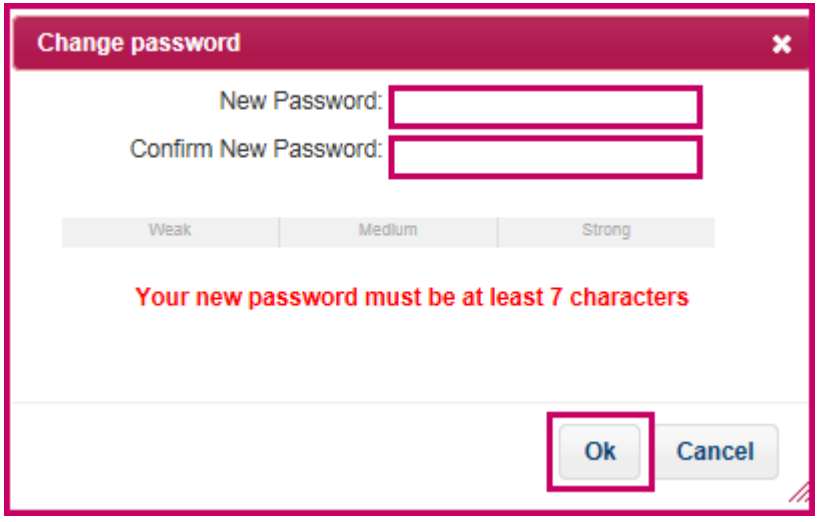

### **Logging out**

Please ensure that you log out of Insight when you have finished using it. To log out, click the open door icon at the bottom of the screen.

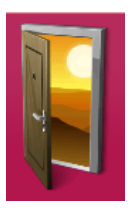

The menu is on the left hand side, the options are:

**General Attendance Behaviour Examinations Reports**

The **Snapshot** screen under the **General** tab will be the screen that you see when you log-in, please see the screen shot below.

### **General**

**Snapshot** gives an overview of your child's information. If you have more than one child at the school then you can switch between them by clicking on their photographs at the bottom of the screen.

**Alert flags** are visible beside Attendance and Behaviour. A green flag indicates acceptable, a yellow flag indicates cause for concern and a red flag indicates unacceptable attendance or behaviour. To view the criteria, hover the mouse over Attendance, Behaviour or a flag.

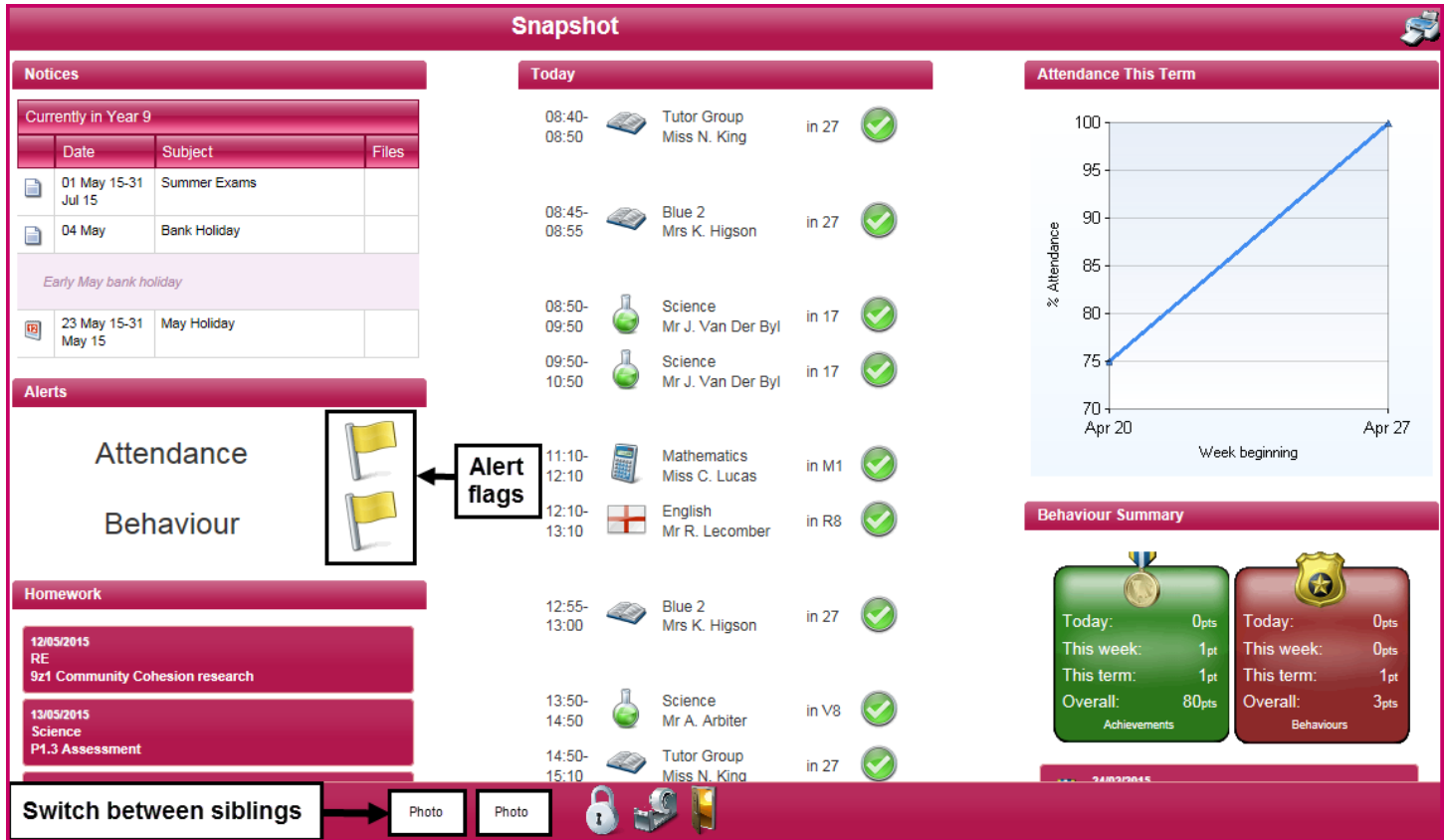

### **School Details**

Address and contact details for the school. There is facility here to contact the school via email.

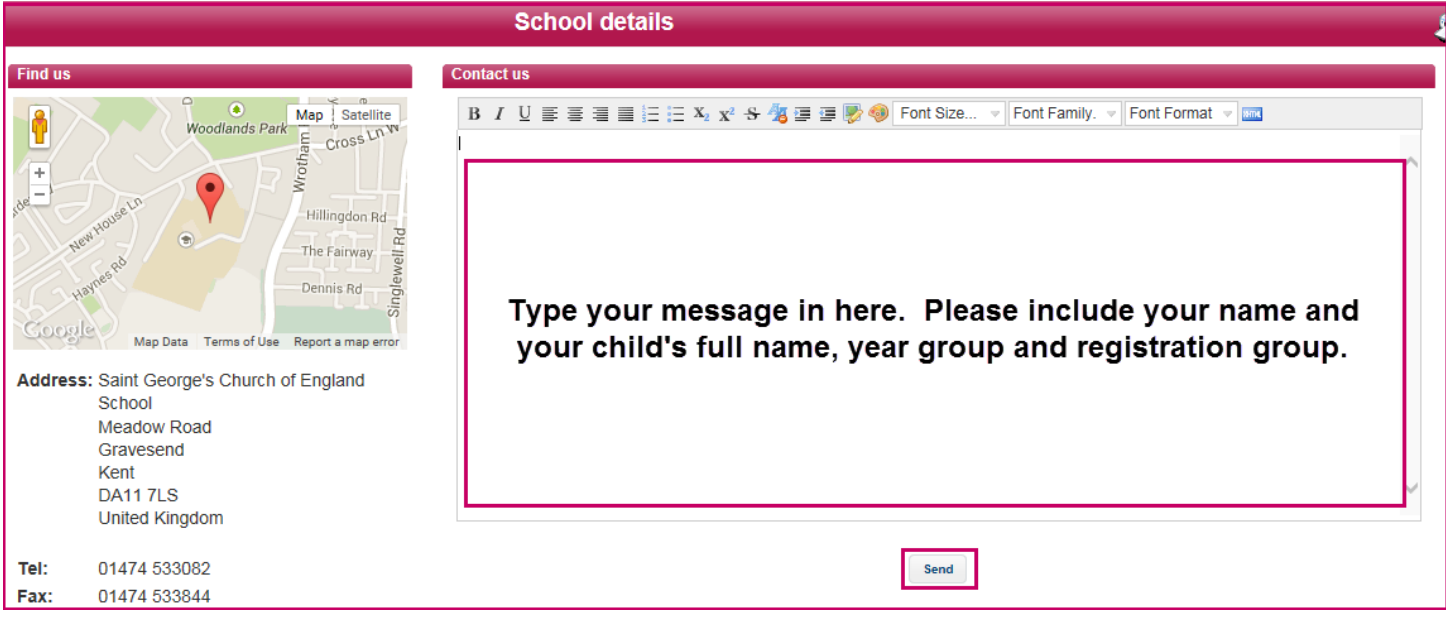

#### **Notices**

This panel provides a reminder of key dates from the school calendar.

#### **Personal Details**

This screen allows you to update the contact details that the school holds for you. You will only see your own details here. The school's main system holds the information of any other contacts you have advised us of as per the admission form. Please make sure that we have your correct telephone numbers, postal and email addresses. If you need to update any of your details, please click on the links to let us know. All updates are passed on to our administration staff who will make the relevant changes. If you want to add new contacts or change information for other existing contacts, please contact the school.

#### **Timetable**

The timetable screen shows the current day and whether it is week A or week B in our two-week timetable cycle. Use the double arrows at the top corner of each screen to look at the week ahead or the previous week. Use the grey scroll bar on the right hand side to scroll up or down through the days of the week. Each tutor group and lesson is shown with the class, teacher and registration mark. Click on the teacher name to contact the teacher via email.

#### **Linked adults and agencies**

Lists your child's teachers and subjects, with the facility to contact them via email (please include your child's details in the email).

#### **Homework**

Details any homework set for your child. It automatically defaults to the **Timeline** view, current day/week. Click on the homework to view more details. You can navigate through the calendar using the arrows in the left corner. To view a list of homework click on the **List** tab and use the **+** and **–** arrows to expand or hide the homework tasks. You can switch between the **Timeline** and **List** views by clicking on the relevant tab, the selected tab is red and the other tab is white.

# **Attendance**

Clicking on the attendance tab gives you access to detailed analysis of your child's attendance at school to date.

**Attendance Summary:** shows a daily record of am and pm attendance along with a weekly percentage. Use the grey scroll bar on the right hand side to scroll down the page to view the **Code summary** key and graphical analysis.

**Attendance Comparison**: displays a graphical view of your child's attendance compared with the overall attendance of his/her tutor group and year group for reference.

**Attendance Career:** displays a graphical view of your child's attendance in each term during their time at St George's C of E School.

**Lesson Summary:** shows a daily record of lesson attendance along with a weekly percentage. Use the grey scroll bar on the right hand side to scroll down the page to view the **Code summary** key and graphical analysis.

**Report Absences**: you can use this service to provide a reason for absence in the past ("Historical Absence", which includes "today"), or to give the school notice of "planned absence" in the future. Please complete all the fields, including the reason in the box and click **Update**. If your child is unwell, please notify the school using this function, if possible before 9.00 am. All information entered in this page is sent securely to our attendance officer in school who will record the reasons provided.

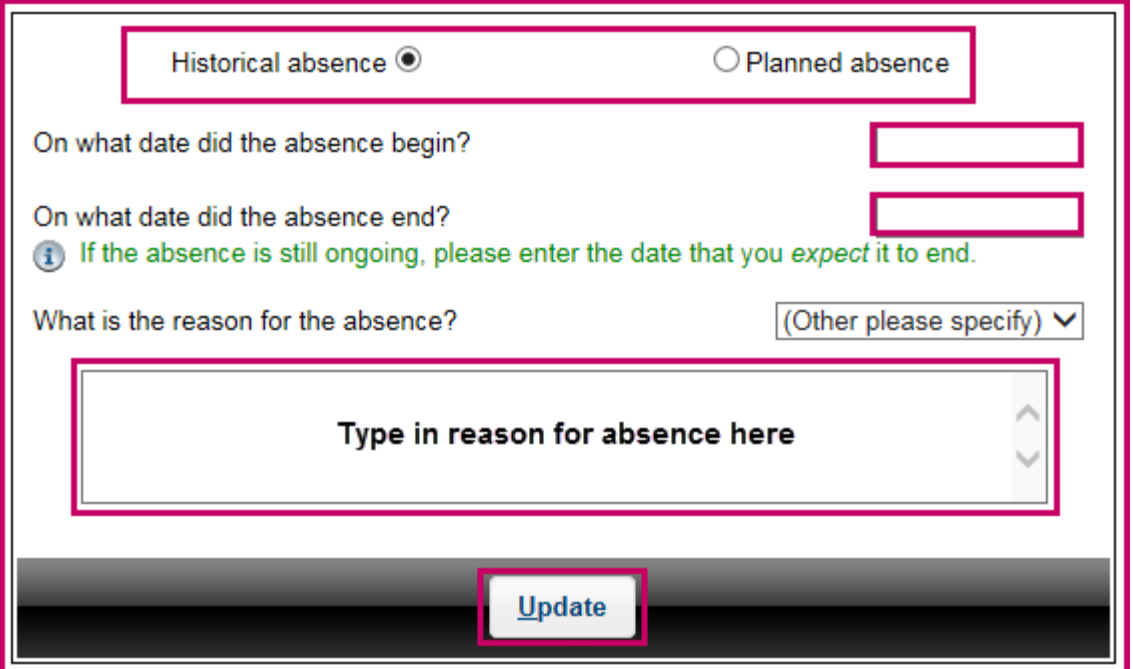

**Please note** that it is not possible to request holiday absence through Insight as family holiday must not be taken during term time.

*A note about attendance***:** high attendance is a key factor in academic success. If at all possible, all students should aim for 100% attendance. We monitor attendance carefully and will follow up students whose attendance falls below acceptable levels.

For more details about our Attendance Policy, please go to **School Info, Policies** on the School website, or click here: **[School Info/Policies](http://www.saintgeorgescofe.kent.sch.uk/school-info/policies/)**.

# **Behaviour**

The behaviour tab provides details of school achievement and behaviour points issued throughout the current academic school year.

**Achievements:** shows a detailed list of achievement points awarded. Use the grey scroll bar on the right hand side to scroll down the current page and use the arrows **< >** at the bottom of the page to scroll through the pages. The total count of incidents and total points is displayed at the bottom of the page.

**Behaviours:** shows a detailed list of behaviour points awarded. Use the grey scroll bar on the right hand side to scroll down the current page and use the arrows **< >** at the bottom of the page to scroll through the pages. The total count of incidents and total points is displayed at the bottom of the page.

The net behaviour points is not displayed, but this is the total number of achievement points minus the total number of behaviour points for the current academic school year.

For more details about our Behaviour and Rewards Policy, please go to **School Info, Policies** on the School website, or click here: **[School Info/Policies](http://www.saintgeorgescofe.kent.sch.uk/school-info/policies/)**.

### **Examinations**

The examinations tab provides information relating to examinations and key stage results.

**Examination entries:** displays a detailed list of current external examination entries.

**Examination results:** displays a detailed list of all external examination results to date.

**Key stage results:** displays a detailed list of all Key Stage results to date that we have on record for your child. Key Stage 1 is Reception to end of Year 2, Key Stage 2 is Year 3 to end of Year 6, Key Stage 3 is Year 7 to end of Year 9, Key Stage 4 is Year 10 to end of Year 11 and Key Stage 5 is Year 12 to end of Year 13. Key Stage results achieved prior to admission will only be available where they have been received from the previous school.

**Examination timetable:** displays your child's external examination timetable, where relevant.

For each of the options above, use the grey scroll bar on the right hand side to scroll up or down the current page and use the arrows **< >** at the bottom of the page to scroll through the pages.

# **Reports**

The reports tab allows access to your child's school report.

**Reports:** allows access to the most recent report from school. Click **Open** to view the report. Hover the mouse over the bottom of the report and the grey Acrobat toolbar will appear, (**please note -** depending on the operating system you are using you may have a different built in PDF viewer). Here you can save, print, navigate through the pages and zoom in and out.

Acrobat toolbar:

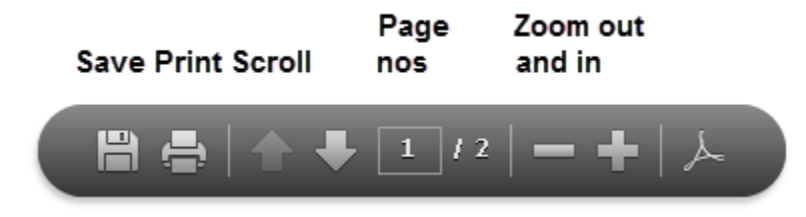

Clicking on the **More Reports** icon will take you to a record of all reports held on file. Select the report to view. You can print or save any of these reports to your home computer using the icons on the grey Acrobat toolbar. You will be informed by SMS text message or email when a new school report is published in Insight.

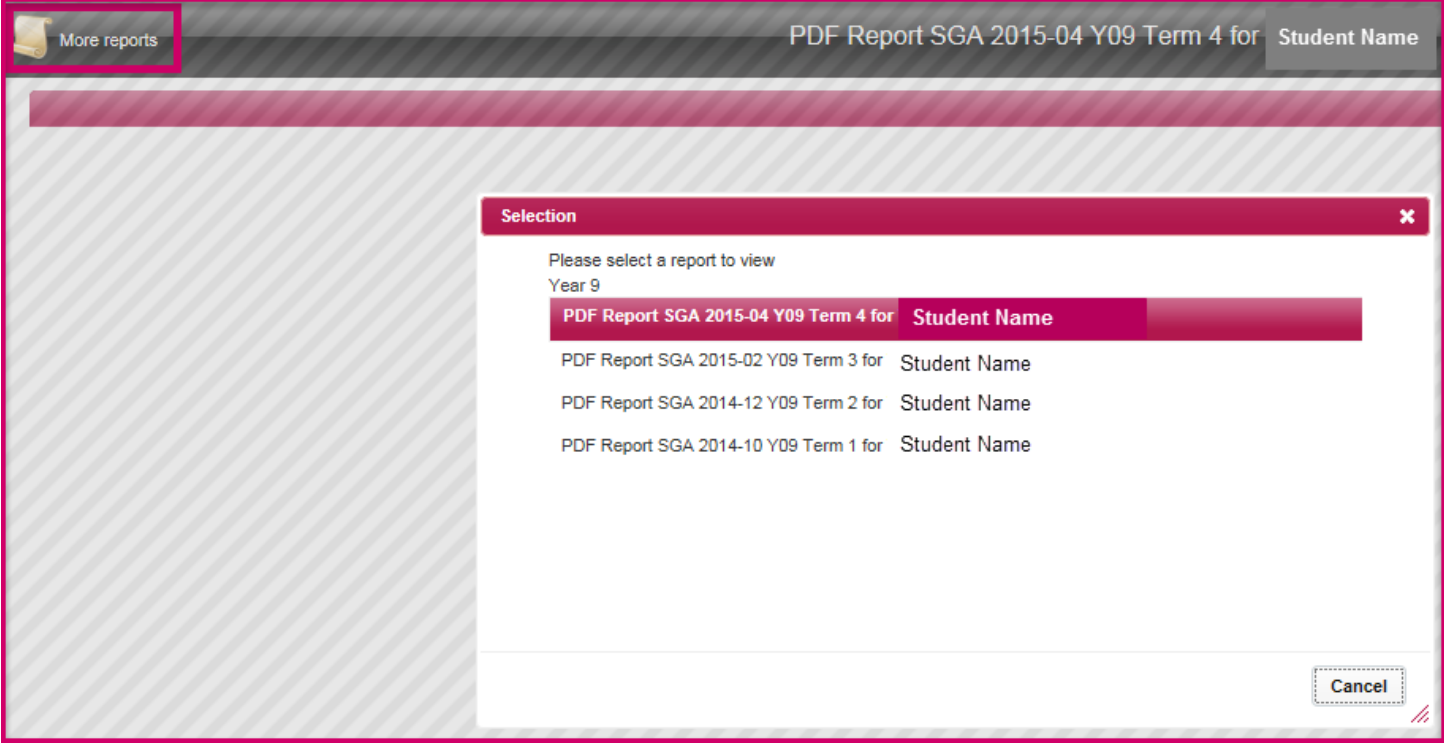

# **Siblings and Parental Responsibility**

Insight accounts have been set up for all parents/guardians with parental responsibility with whom the child is resident and are registered as the priority one parent/guardian on our system. Where parents do not live together, each parent will receive a separate username and password.

If you have parental responsibility for more than one child at this school, you should see siblings already linked at the bottom of each page. If that is not the case and you have received multiple usernames and passwords for your children, **please notify the school by emailing [insightsupport@saintgeorgescofe.kent.sch.uk](mailto:insightsupport@saintgeorgescofe.kent.sch.uk)**. You can then use the **"Merge Accounts"** tool, (the icon resembles a sellotape dispenser), to connect two accounts under a single login. Enter the other account username and password and click **Ok**.

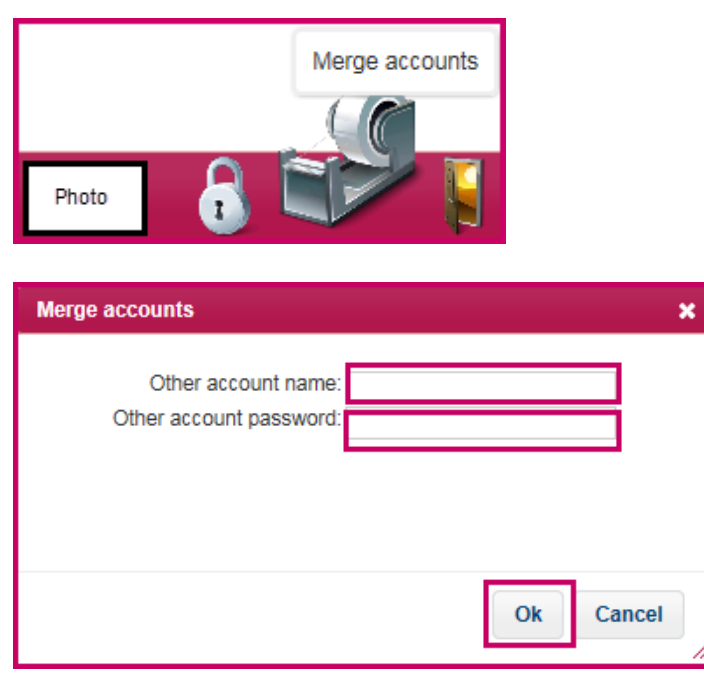

Please note, we can only create an Insight account for someone with parental responsibility for a child, for data protection reasons. If there is a non-resident parent who is not on our records who you believe would like to have access to Insight, please contact us. Please contact the school if you have questions about this or to update our records if necessary.

# **TASC Insight mobile application**

Insight will work by accessing it in the usual way on smartphones or other mobile devices, however there is also a mobile application available should you wish to use it. To find the application navigate to the App Store or Google Play Store on your device and search for TASC Insight. Install the application in the normal way. Open the application and either enter the Insight web address:

**[https://insight.saintgeorgescofe.kent.sch.uk](https://insight.saintgeorgescofe.kent.sch.uk/)** in the box or open the Insight log-in page on another device and scan the QR barcode in the bottom right hand corner of the log-in screen (click on the mobile phone image to display in full) with your smartphone or mobile device.

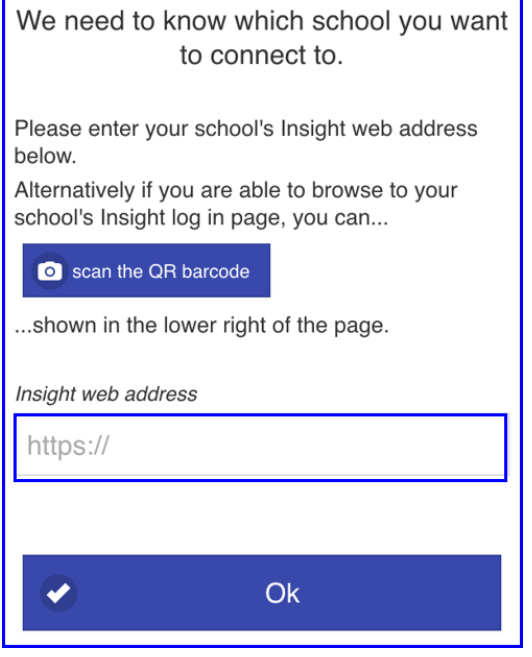

### **Image of Insight log-in screen on other device:**

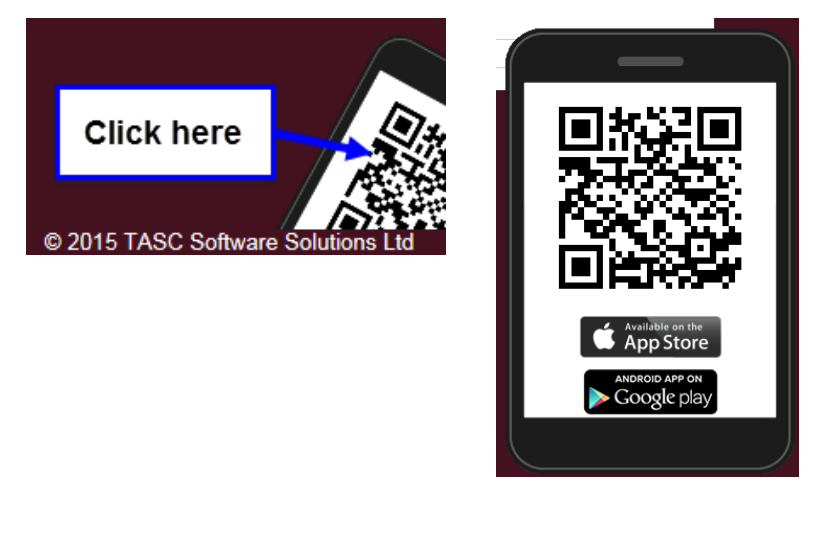

Log-in to Insight on the mobile application, **under no circumstances select "Remember me" and always log out, if your smartphone or device is lost or stolen you and your child's details could be compromised:**

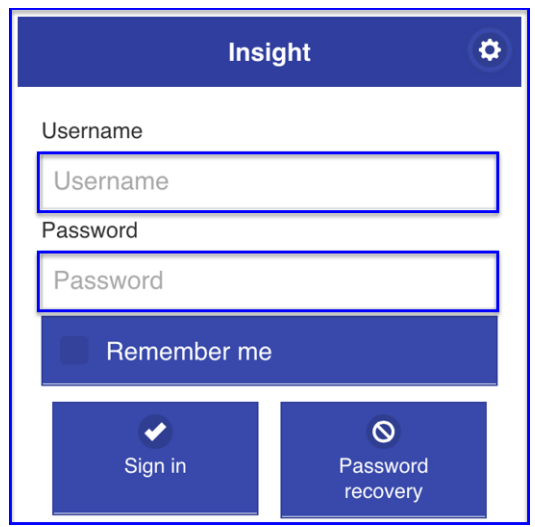

# **Insight support**

We hope that you will find Insight easy to use. If you have any questions or difficulties using Insight please send an email to: **[insightsupport@saintgeorgescofe.kent.sch.uk](mailto:insightsupport@saintgeorgescofe.kent.sch.uk)**.